# User's Guide Dell P2314T Dell P2714T

Regulatory model: P2314Tt / P2714Tt

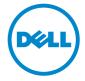

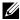

NOTE: A NOTE indicates important information that helps you make better use of your computer.

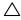

CAUTION: A CAUTION indicates potential damage to hardware or loss of data if instructions are not followed.

MARNING: A WARNING indicates a potential for property damage, personal injury, or death.

#### © 2013 Dell Inc. All rights reserved.

Information in this document is subject to change without notice. Reproduction of these materials in any manner whatsoever without the written permission of Dell Inc. is strictly forbidden.

Trademarks used in this text: Dell™ and the DELL logo are trademarks of Dell Inc.; Microsoft®, Windows®, and the Windows start button logo are either trademarks or registered trademarks of Microsoft Corporation in the United States and/or other countries.

Other trademarks and trade names may be used in this document to refer to either the entities claiming the marks and names or their products. Dell Inc. disclaims any proprietary interest in trademarks and trade names other than its own.

2013 - 08 Rev. A02

# **Contents**

| Ak | oout Your Monitor                      | 5          |
|----|----------------------------------------|------------|
|    | Package Contents                       | 5          |
|    | Features                               | 6          |
|    | Parts and Controls                     | 7          |
|    | Specifications                         | 9          |
|    | Plug-and-Play                          | 17         |
|    | LCD Monitor Quality and Pixel Policy   | 17         |
|    | Maintenance Guidelines                 | 17         |
| Se | tting Up the Monitor                   | <b>.</b> 8 |
|    | Preparing the Stand                    | 18         |
|    | Connecting Your Monitor                | 18         |
|    | Organizing Cables                      | 20         |
|    | Wall Mounting (Optional)               | 20         |
| Ol | perating the Monitor                   | 21         |
|    | Side-Panel Controls                    | 21         |
|    | Front-Panel Button                     | 22         |
|    | Using the On-Screen Display (OSD) Menu | 23         |
|    | Setting the Maximum Resolution         | 34         |
|    | Tilt                                   | 34         |

| ٦ | Froubleshooting                                          | 35 |
|---|----------------------------------------------------------|----|
|   | Self-Test                                                | 35 |
|   | Built-in Diagnostics                                     | 36 |
|   | Common Problems                                          | 37 |
|   | Touchscreen Problems                                     | 39 |
|   | Product Specific Problems                                | 40 |
| A | Appendix                                                 | 41 |
|   | Safety Instructions                                      | 41 |
|   | FCC Notices (U.S. only) and Other Regulatory Information | 41 |
|   | Contacting Dell                                          | 41 |
|   | Setting Display Resolution to 1920 X 1080 (maximum)      | 42 |
|   | Downloading Latest Video Drivers                         | 42 |
|   | Setting up Dual Monitors                                 | 43 |
|   | Display Styles For Multiple Monitors                     | 48 |

## **About Your Monitor**

# **Package Contents**

Your monitor ships with the components shown below. Make sure that you have received all the components and contact Dell if something is missing.

**NOTE:** Some items may be optional and may not ship with your monitor. Some features or media may not be available in certain countries.

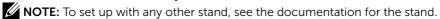

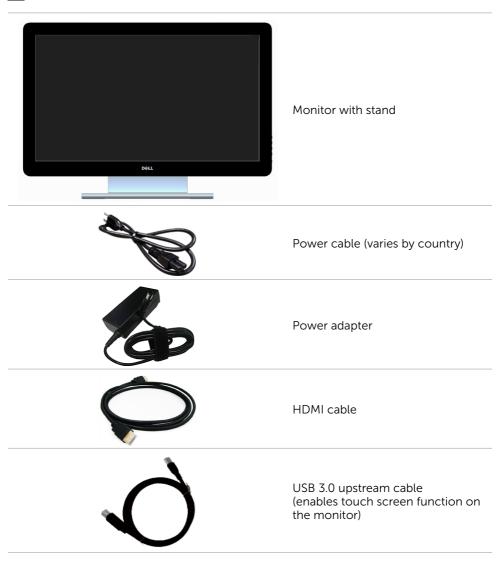

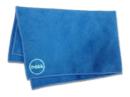

#### Screen cleaning cloth

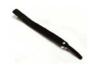

#### Velcro strap

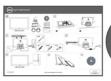

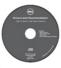

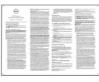

- Quick Setup Guide
- Drivers and Documentation media
- Product and Safety Information Guide

## **Features**

The Dell P2314T and P2714T flat panel displays have an active matrix, thin-film transistor (TFT), liquid crystal display (LCD), and LED backlight. The monitor features include:

- P2314T: 58.42 cm (23-inch) active area display (measured diagonally) 1920 X 1080 resolution (with full-screen support for lower resolutions).
- P2714T: 68.58 cm (27-inch) active area display (measured diagonally) 1920 X 1080 resolution (with full-screen support for lower resolutions).
- Tilt adjustment capability (10°-60°, typical).
- Removable pedestal and Video Electronics Standards Association (VESA) 100 mm mounting holes for flexible mounting solutions.
- Plug and play capability if supported by your computer.
- On-Screen Display (OSD) adjustments for ease of set-up and screen optimization.
- Software and documentation media includes an information file (INF), Image-Color Matching file (ICM), Dell Display Manager software application and product documentation. Dell Display Manager included (comes in the media shipped with the monitor).
- · Security lock slot.
- · Asset management capability.
- Energy Star compliant.
- EPEAT Gold compliant.
- BFR/PVC- reduced.
- Arsenic-Free glass. Mercury-free panel.
- Energy Gauge shows the energy level being consumed by the monitor in real time.
- TCO-certified displays.

# **Parts and Controls**

## Front view

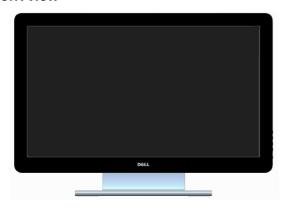

## Side-panel controls

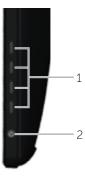

| Label                                        | Description                                                        |
|----------------------------------------------|--------------------------------------------------------------------|
| 1                                            | Function buttons (For more information, see Operating the Monitor) |
| 2 Power On/Off button (with indicator light) |                                                                    |

#### **Back View**

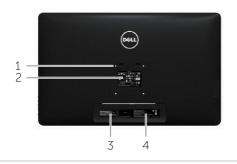

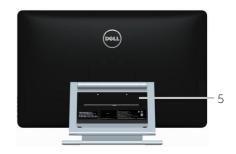

| Label | Description                                               | Use                                                                            |
|-------|-----------------------------------------------------------|--------------------------------------------------------------------------------|
| 1     | 100 mm x 100 mm VESA mounting<br>holes (under VESA cover) | Wall mount monitor using<br>100 mm x 100 mm VESA-compatible<br>wall-mount kit. |
| 2     | Regulatory label                                          | Lists the regulatory approvals.                                                |
| 3     | Service Tag label (P2714T only)                           | Refer to this label if you need to contact<br>Dell for technical support.      |
| 4     | Barcode serial number label                               | Refer to this label if you need to contact<br>Dell for technical support.      |
| 5     | Cable-management slot                                     | Use to organize cables by placing them through the slot.                       |
|       |                                                           |                                                                                |

## **Bottom View**

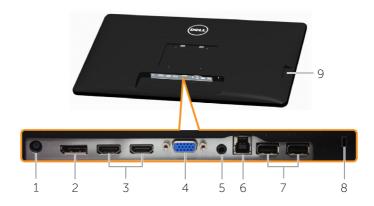

| Label | Description                            | Use                                                                                                    |
|-------|----------------------------------------|----------------------------------------------------------------------------------------------------|
| 1     | Power-cable connector                  | Connect the power cable.                                                                                                    |
| 2     | DisplayPort connector                  | Connect the DisplayPort cable.                                                                                                    |
| 3     | HDMI (MHL) 1 port<br>HDMI (MHL) 2 port | Connect the HDMI cable (cable sold separately).                                                                                                    |
| 4     | VGA port                               | Connect a VGA cable.                                                                                                    |
| 5     | Audio line-out port                    | Connect speakers to playback audio coming through HDMI or DisplayPort audio channels. Only supports 2-channel audio.  NOTE: The audio line-out port does not support headphones. |
| 6     | USB upstream port                      | Connect the USB cable from the monitor to the computer to allow you to use the USB ports and touch screen function on the monitor.                                               |
| 7     | USB 2.0 downstream ports               | Connect your USB device. You can only use this port after you connect the USB cable from your computer to the USB upstream port on the monitor.                                  |
| 8     | Security-cable slot                    | Use a security cable to prevent unauthorized movement of your monitor.                                                                                                    |
| 9     | USB 3.0 downstream ports               | Connect your USB device. You can only use this port after you connect the USB cable from your computer to the USB upstream port on the monitor.                                  |

# **Specifications**

# **Panel**

|                          | P2314T                                                                                                    | P2714T                          |  |
|--------------------------|----------------------------------------------------------------------------------------------------|---------------------------------|--|
| Screen type              | Active matrix - TFT LCD                                                                                               |                                 |  |
| Panel type               | In-Plane Switching / Plane<br>to Line Switching                                                                       | Plane to Line Switching         |  |
| Viewable image:          |                                                                                                    |                                 |  |
| Diagonal                 | 58.42 cm (23 inches)                                                                                                  | 68.58 cm (27 inches)            |  |
| Horizontal (active area) | 509.18 mm (20.05 inches)                                                                                              | 597.89 mm (23.54 inches)        |  |
| Vertical (active area)   | 286.42 mm (11.28 inches)                                                                                              | 336.31 mm (13.24 inches)        |  |
| Area                     | 145839.34 mm²<br>(226.05 inch²)                                                                                       | 201076.39 mm²<br>(311.67 inch²) |  |
| Pixel pitch              | 0.265 mm                                                                                                    | 0.311 mm                        |  |
| Viewing angle:           |                                                                                                    |                                 |  |
| Horizontal               | 178 degrees typical                                                                                                   |                                 |  |
| Vertical                 | 178 degrees typical                                                                                                   |                                 |  |
| Luminance:               |                                                                                                    |                                 |  |
| Panel                    | 300 cd/m² (typical)                                                                                                   |                                 |  |
| Monitor                  | 270 cd/m                                                                                                    | <sup>2</sup> (typical)          |  |
| Dynamic contrast ratio   | 8,000,000:1 (typical)                                                                                                 |                                 |  |
| Faceplate coating        | Antiglare with hard-coating 3H                                                                                        |                                 |  |
| Glass gloss              | >30 gloss units.                                                                                                    |                                 |  |
|                          | <b>NOTE:</b> For displays with edge the placement of the display a surrounding light and bright s cause disturbances. | as the reflection of            |  |
| Backlight                | LED edgelight system                                                                                                  |                                 |  |
| Response Time            | 8 ms gray-to-gray (typical)                                                                                           | 8 ms gray-to-gray (typical)     |  |
| Color depth              | 16.77 million colors                                                                                                  |                                 |  |
| Color gamut (Typical)    | 83% (CIE1976)                                                                                                    |                                 |  |
|                          | <b>NOTE:</b> Color gamut (typical) is based on CIE1976 (83%) and CIE1931 (72%) test standards.                        |                                 |  |

## Touch

| rouch                      |                                                   |                        |  |
|----------------------------|---------------------------------------------------|------------------------|--|
|                            | P2314T                                            | P2714T                 |  |
| Туре                       | Projected Capacitive System                       |                        |  |
| Panel Diagonal             | 23.1 inch                                         | 27.1 inch              |  |
| Panel Thickness            | 2.4 mm                                            | 3.1 mm                 |  |
| Active Area                | Extended beyond                                   | d Viewing Area         |  |
| Sensor Stack thickness     | 0.5 m                                             | nm                     |  |
| Cover Glass Thickness      | 1.1 mm                                            | 1.8 mm                 |  |
| Input Method               | Bare finger, thin glove                           | s, conductive stylus   |  |
| Touch point                | 10 touch-points with pa                           |                        |  |
| Response time              | <10 r                                             |                        |  |
| Output position resolution | 32767 x 3                                         |                        |  |
| Touch method               | Fingers and t                                     |                        |  |
| Operating system           | Windows 8                                         | certified              |  |
| Resolution                 |                                                   |                        |  |
| Horizontal scan range      | 30 kHz – 83 kHz (automatic)                       |                        |  |
| Vertical scan range        | 56 Hz – 75 Hz (automatic)                         |                        |  |
| Maximum resolution         | 1920 X 1080 at 60 Hz                              |                        |  |
| Supported video modes      | 480p, 576p, 720p, 1080p, and 1                    | L080i                  |  |
| Electrical                 |                                                   |                        |  |
| Video input signals        | DisplayPort 1.2/HDMI/MHL 2.0/                     | /VGA                   |  |
| Synchronization input      | Separate horizontal and vertical synchronization. |                        |  |
| signals                    | Polarity-free TTL level                           |                        |  |
|                            | • SOG (composite SYNC on gre                      | en)                    |  |
| AC/DC adapter input:       |                                                   |                        |  |
| Voltage                    | 100 VAC-240 VAC                                   |                        |  |
| Frequency                  | 50 Hz/60 Hz + 3 Hz                                |                        |  |
| Current                    | 1.5 A (maximum)                                   |                        |  |
|                            | for use only with power su                        | pply DELL DA65NM111-00 |  |
| Inrush current             | 150 A at 115/230 VAC                              |                        |  |
| Input voltage              | 19.5 VDC, 3.34 A                                  |                        |  |
|                            |                                                   |                        |  |

## **Environmental Characteristics**

| Temperature:         |                               |  |  |
|----------------------|-------------------------------|--|--|
| Operating            | 0°C to 40°C (32°F to 104°F)   |  |  |
| Non-operating        | -20°C to 60°C (-4°F to 140°F) |  |  |
| Humidity:            |                               |  |  |
| Operating            | 10% to 80% (non-condensing)   |  |  |
| Non-operating        | 5% to 90% (non-condensing)    |  |  |
| Altitude             |                               |  |  |
| Operating            | 5,000 m (16,400 ft) max       |  |  |
| Non-operating        | 12,191 m (40,000 ft) max      |  |  |
| Thermal dissipation: |                               |  |  |
| P2314T               | 88.7 BTU/hour (maximum)       |  |  |
| P23141               | 58.0 BTU/hour (typical)       |  |  |
| P2714T               | 95.9 BTU/hour (maximum)       |  |  |
| Γ <b>∠</b> /141      | 64.8 BTU/hour (typical)       |  |  |

# **Preset Display Modes**

#### P2314T

| Display Mode | Horizontal<br>Frequency<br>(kHz) | Vertical<br>Frequency<br>(Hz) | Pixel Clock<br>(MHz) | Sync Polarity<br>(Horizontal/<br>Vertical) |
|--------------|----------------------------------|-------------------------------|----------------------|--------------------------------------------|
| 720 x 400    | 31.5                             | 70.0                          | 28.3                 | -/+                                        |
| 640 x 480    | 31.5                             | 60.0                          | 25.2                 | -/-                                        |
| 640 x 480    | 37.5                             | 75.0                          | 31.5                 | -/-                                        |
| 800 x 600    | 37.9                             | 60.0                          | 40.0                 | +/+                                        |
| 800 x 600    | 46.9                             | 75.0                          | 49.5                 | +/+                                        |
| 1024 x 768   | 48.4                             | 60.0                          | 65.0                 | -/-                                        |
| 1024 x 768   | 60.0                             | 75.0                          | 78.8                 | +/+                                        |
| 1152 x 864   | 67.5                             | 75.0                          | 108.0                | +/+                                        |
| 1280 x 1024  | 64.0                             | 60.0                          | 108.0                | +/+                                        |
| 1280 x 1024  | 80.0                             | 75.0                          | 135.0                | +/+                                        |
| 1600 x 900   | 60.0                             | 60.0                          | 108.0                | +/-                                        |
| 1920 X 1080  | 67.5                             | 60.0                          | 148.5                | +/+                                        |
|              |                                  |                               |                      |                                            |

#### P2714T

| Display Mode | Horizontal<br>Frequency<br>(kHz) | Vertical<br>Frequency<br>(Hz) | Pixel Clock<br>(MHz) | Sync Polarity<br>(Horizontal/<br>Vertical) |
|--------------|----------------------------------|-------------------------------|----------------------|--------------------------------------------|
| 720 x 400    | 31.5                             | 70.0                          | 28.3                 | -/+                                        |
| 640 x 480    | 31.5                             | 60.0                          | 25.2                 | -/-                                        |
| 640 x 480    | 37.5                             | 75.0                          | 31.5                 | -/-                                        |
| 800 x 600    | 37.9                             | 60.0                          | 40.0                 | +/+                                        |
| 800 x 600    | 46.9                             | 75.0                          | 49.5                 | +/+                                        |
| 1024 x 768   | 48.4                             | 60.0                          | 65.0                 | -/-                                        |
| 1024 x 768   | 60.0                             | 75.0                          | 78.8                 | +/+                                        |
| 1152 x 864   | 67.5                             | 75.0                          | 108.0                | +/+                                        |
| 1280 x 1024  | 64.0                             | 60.0                          | 108.0                | +/+                                        |
| 1280 x 1024  | 80.0                             | 75.0                          | 135.0                | +/+                                        |
| 1600 x 900   | 60.0                             | 60.0                          | 108.0                | +/-                                        |
| 1920 X 1080  | 67.5                             | 60.0                          | 148.5                | +/+                                        |

# **Physical Characteristics**

|                      | P2314T                   | P2714T                   |
|----------------------|--------------------------|--------------------------|
| Connector type       | D-Sub                    | D-Sub                    |
|                      | DisplayPort              | DisplayPort              |
|                      | HDMI (MHL)               | HDMI(MHL)                |
|                      | USB                      | USB                      |
| Signal cable type    | D-Sub                    | D-Sub                    |
|                      | HDMI                     | HDMI                     |
|                      | MHL                      | MHL                      |
|                      | DisplayPort              | DisplayPort              |
|                      | USB 3.0                  | USB 3.0                  |
| Dimensions (with sta | nd)                      |                          |
| Height (extended)    | 216.40 mm (8.52 inches)  | 246.50 mm (9.70 inches)  |
| Height (compressed)  | 412.70 mm (16.25 inches) | 475.50 mm (18.72 inches) |
| Width                | 569.90 mm (22.44 inches) | 665 mm (26.18 inches)    |
| Depth (extended)     | 421.30 mm (16.59 inches) | 421.30 mm (16.59 inches) |
| Depth(compressed)    | 80.90 mm (3.19 inches)   | 79.70 mm (3.14 inches)   |
| Dimensions (without  | stand)                   |                          |
| Height               | 348.10 mm (13.70 inches) | 410.70 mm (16.17 inches) |
| Width                | 569.90 mm (22.44 inches) | 665 mm (26.18 inches)    |
| Depth                | 42.20 mm (1.66 inches)   | 44.30 mm (1.74 inches)   |

| Stand dimensions                                                            |                         |                         |
|-----------------------------------------------------------------------------|-------------------------|-------------------------|
| Height                                                                      | 298.4 mm (11.75 inches) | 298.4 mm (11.75 inches) |
| Width                                                                       | 352.0 mm (13.86 inches) | 352.0 mm (13.86 inches) |
| Depth                                                                       | 77.4 mm (3.05 inches)   | 77.4 mm (3.05 inches)   |
| Weight                                                                      |                         |                         |
| Weight with packaging                                                       | 8.98 kg (19.76 lb)      | 11.49 kg (25.28 lb)     |
| Weight with stand assembly and cables                                       | 7.10 kg (15.62 lb)      | 9.39 kg (20.66 lb)      |
| Weight without stand<br>without cables<br>(For wall mount or VESA<br>mount) | 4.82 kg (10.60 lb)      | 7.11 kg (15.64 lb)      |
| Weight of stand assembly                                                    | 1.46 kg (3.21 lb)       | 1.46 kg (3.21 lb)       |
|                                                                             |                         |                         |

# **Power Management Modes**

If you have VESA's DPM compliant display card or software installed in your computer, the monitor can automatically reduce its power consumption when not in use. This is referred to as Power Save Mode. The monitor automatically resumes functioning when it computer detects input from keyboard, mouse, or other input devices. The following table shows the power consumption and signaling of Power Save Mode:

#### P2314T

| VESA<br>Modes      | Horizontal<br>Sync | Vertical<br>Sync | Video  | Power<br>Indicator | Power<br>Consumption             |
|--------------------|--------------------|------------------|--------|--------------------|----------------------------------|
| Normal operation   | Active             | Active           | Active | White              | 17 W (typical)<br>26 W (maximum) |
| Active-off<br>mode | Inactive           | Inactive         | Blank  | Glowing<br>white   | <0.5 W                           |
| Switched off       | -                  | -                | -      | Off                | <0.5 W                           |

#### P2714T

| VESA<br>Modes      | Horizontal<br>Sync | Vertical<br>Sync | Video   | Power<br>Indicator | Power<br>Consumption             |
|--------------------|--------------------|------------------|---------|--------------------|----------------------------------|
| Normal operation   | Active             | Active           | Active  | White              | 19 W (typical)<br>28 W (maximum) |
| Active-off<br>mode | Inactive           | Inactive         | Blanked | Glowing<br>white   | <0.5 W                           |
| Switch off         | -                  | -                | -       | Off                | <0.5 W                           |

This monitor is ENERGY STAR-compliant.

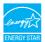

**NOTE:** Zero power consumption in OFF mode can only be achieved by disconnecting the power cable from the monitor.

The OSD only function in the normal operation mode. If you press any button in Active-off mode, the following message is displayed:

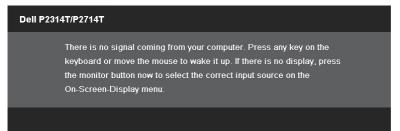

# **Pin Assignments**

#### **VGA**

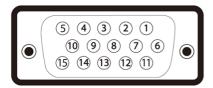

| Pin number | 15-pin side of<br>the cable |
|------------|-----------------------------|
| 1          | Video-Red                   |
| 2          | Video-Green                 |
| 3          | Video-Blue                  |
| 4          | GND                         |
| 5          | Self-test                   |
| 6          | GND-R                       |
| 7          | GND-G                       |
| 8          | GND-B                       |

| Pin number | 15-pin side of<br>the cable |
|------------|-----------------------------|
| 9          | Computer 5 V/3.3 V          |
| 10         | GND-sync                    |
| 11         | GND                         |
| 12         | DDC data                    |
| 13         | H-sync                      |
| 14         | V-sync                      |
| 15         | DDC clock                   |
|            |                             |

## **HDMI**

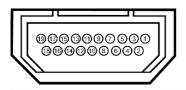

| 19-pin side of the port | Pin number                                                                                                    | 19-pin side of the port                                                                                                    |
|-------------------------|----------------------------------------------------------------------------------------------------|----------------------------------------------------------------------------------------------------|
| TMDS DATA 2+            | 11                                                                                                    | TMDS CLOCK SHIELD                                                                                                    |
| TMDS DATA 2 SHIELD      | 12                                                                                                    | TMDS CLOCK-                                                                                                    |
| TMDS DATA 2-            | 13                                                                                                    | Floating                                                                                                    |
| TMDS DATA 1+            | 14                                                                                                    | Floating                                                                                                    |
| TMDS DATA 1 SHIELD      | 15                                                                                                    | DDC CLOCK (SDA)                                                                                                    |
| TMDS DATA 1-            | 16                                                                                                    | DDC DATA (SDA)                                                                                                    |
| TMDS DATA 0+            | 17                                                                                                    | GROUND                                                                                                    |
| TMDS DATA 0 SHIELD      | 18                                                                                                    | +5 V POWER                                                                                                    |
| TMDS DATA 0-            | 19                                                                                                    | HOT PLUG DETECT                                                                                                    |
| TMDS CLOCK              |                                                                                                    |                                                                                                    |
|                         | TMDS DATA 2+  TMDS DATA 2 SHIELD  TMDS DATA 2-  TMDS DATA 1+  TMDS DATA 1 SHIELD  TMDS DATA 1-  TMDS DATA 0+  TMDS DATA 0 SHIELD  TMDS DATA 0- | TMDS DATA 2+ 11  TMDS DATA 2 SHIELD 12  TMDS DATA 2- 13  TMDS DATA 1+ 14  TMDS DATA 1 SHIELD 15  TMDS DATA 1- 16  TMDS DATA 0+ 17  TMDS DATA 0 SHIELD 18  TMDS DATA 0- 19 |

## DisplayPort (DP)

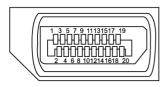

| Pin Number | 20-pin side of the port | Pin Number | 20-pin side of the port |
|------------|-------------------------|------------|-------------------------|
| 1          | MLO(p)                  | 11         | GND                     |
| 2          | GND                     | 12         | ML3(n)                  |
| 3          | MLO(n)                  | 13         | GND                     |
| 4          | ML1(p)                  | 14         | GND                     |
| 5          | GND                     | 15         | AUX(p)                  |
| 6          | ML1(n)                  | 16         | GND                     |
| 7          | ML2(p)                  | 17         | AUX(n)                  |
| 8          | GND                     | 18         | HPD                     |
| 9          | ML2(n)                  | 19         | DP_PWR Return           |
| 10         | ML3(p)                  | 20         | +3.3 V DP_PWR           |
|            |                         |            |                         |

#### **USB**

This section gives you information about the USB ports available on your monitor.

Your computer has the following USB ports:

- One USB 3.0 upstream port back
- Two USB 2.0 downstream ports back
- Two USB 3.0 downstream ports left side

**NOTE:** USB 3.0 functionality requires a USB 3.0 compatible computer.

**NOTE:** The monitor's USB ports work only when the monitor is on or in the power save mode. If you turn off the monitor and then turn it on, the attached peripherals may take a few seconds to resume normal functionality.

| Transfer speed | Data rate | Power consumption       |
|----------------|-----------|-------------------------|
| SuperSpeed     | 5 Gbps    | 4.5 W (Max., each port) |
| Hi-Speed       | 480 Mbps  | 2.5 W (Max., each port) |
| Full speed     | 12 Mbps   | 2.5 W (Max., each port) |

**USB** upstream port

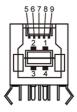

USB 3.0 downstream port

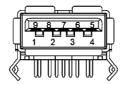

USB 2.0 downstream port

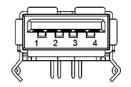

| Pin<br>number | Signal<br>name |
|---------------|----------------|
| 1             | VBUS           |
| 2             | D-             |
| 3             | D+             |
| 4             | GND            |
| 5             | StdB_SSTX-     |
| 6             | StdB_SSTX+     |
| 7             | GND_DRAIN      |
| 8             | StdB_SSRX-     |
| 9             | StdB_SSRX+     |
| Shell         | Shield         |
|               |                |

| Pin<br>number | Signal<br>name |
|---------------|----------------|
| 1             | VBUS           |
| 2             | D-             |
| 3             | D+             |
| 4             | GND            |
| 5             | StdA_SSRX-     |
| 6             | StdA_SSRX+     |
| 7             | GND_DRAIN      |
| 8             | StdA_SSTX-     |
| 9             | StdA_SSTX+     |
| Shell         | Shield         |

| Pin<br>number | Signal<br>name |
|---------------|----------------|
| 1             | VCC            |
| 2             | DMD            |
| 3             | DPD            |
| 4             | GND            |

# Plug-and-Play

You can install the monitor in any Plug-and-Play-compatible computer. The monitor automatically provides its Extended Display Identification Data (EDID) to the computer using Display Data Channel (DDC) protocols so the computer can configure itself and optimize the monitor settings. Most monitor installations are automatic; you can select different settings if desired. For Setting Up the Monitor more information about changing the monitor settings, see Operating the Monitor.

# **LCD Monitor Quality and Pixel Policy**

During the LCD Monitor manufacturing process, it is not uncommon for one or more pixels to become fixed in an unchanging state. These are hard to see and do not affect the display quality or usability. For more information on Dell Monitor Quality and Pixel Policy, see **dell.com/support/monitors**.

## **Maintenance Guidelines**

#### **Cleaning Your Monitor**

MARNING: Read and follow the safety instructions before cleaning the monitor.

MARNING: Before cleaning the monitor, unplug the monitor power cable from the electrical outlet.

For best practices, follow these instructions while unpacking, cleaning, or handling your monitor:

To clean your screen, use a soft, clean cloth lightly dampened with water. You
can also use special screen-cleaning tissue or solution suitable for the anti-static
coating. To avoid using detergent of any kind as some detergents leave a milky film
on the monitor, use a lightly-dampened, warm cloth to clean the monitor.

# △ CAUTION: Do not use benzene, thinner, ammonia, abrasive cleaners, or compressed air.

- Use a lightly-dampened, warm cloth to clean the monitor. Avoid using detergent of any kind as some detergents leave a milky film on the monitor.
- If you notice white powder when you unpack your monitor, wipe it off with a soft and clean cloth.
- Handle your monitor with care to avoid scratches and scuff marks.
- To help maintain the best image quality on your monitor, use a dynamically changing screen saver and turn off your monitor when not in use.

# **Setting Up the Monitor**

# **Preparing the Stand**

**NOTE:** The stand is attached when the monitor is shipped from the factory.

- 1. Place the monitor on a soft cloth or cushion.
- 2. Pull the monitor stand arm upwards clear of the monitor.

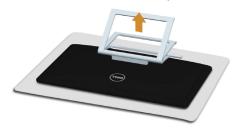

3. Place the monitor upright.

# **Connecting Your Monitor**

MARNING: Follow the safety instructions before you perform any of the procedures in this section.

To connect your monitor to the computer:

- 1. Turn off your computer and disconnect the power cable from the wall outlet.
- 2. Connect the USB cable and only one of the following display cables to your computer:
  - VGA cable
  - DisplayPort cable
  - HDMI cable

**NOTE:** Do not connect multiple display cables to the same computer.

#### Connecting the VGA cable (cable sold separately)

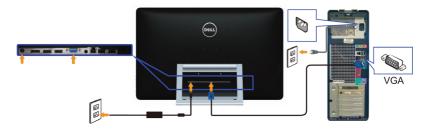

## Connecting the DisplayPort (or miniDP) cable (cable sold separately)

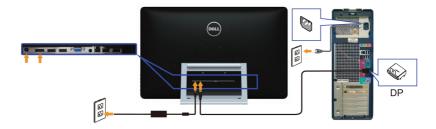

#### Connecting the HDMI cable

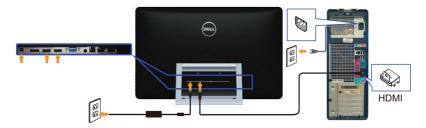

## Connecting the USB cable

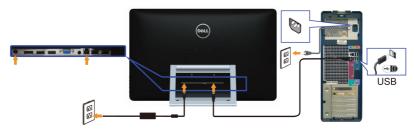

**NOTE:** The graphics used are for illustration purpose only. Appearance of the computer may vary.

# **Organizing Cables**

After you connect all necessary cables to your monitor and computer, use the cable-management slot to organize the cables.

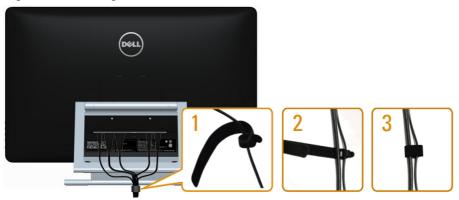

# Wall Mounting (Optional)

- **NOTE:** Use M4 x 10 mm screws to mount your display. For more details, see the instructions that came with the VESA-compatible wall-mounting kit.
  - 1. Place the monitor on a soft cloth or cushion on a stable flat table.
  - 2. Remove the stand.
  - **3.** Use a screwdriver to remove the four screws that secure the back cover.
  - **4.** Attach the mounting bracket from the wall-mounting kit to the monitor.
  - **5.** Mount the monitor on the wall by following the instructions that came with the wall mounting kit.

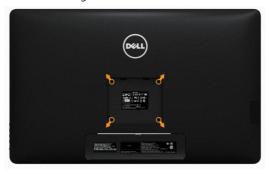

**NOTE:** For use only with UL-listed wall-mount bracket with minimum weight/load bearing capacity of 7.11 kg.

# **Operating the Monitor**

## **Side-Panel Controls**

Use the control buttons on the front of the monitor to adjust monitor and image settings. Pressing these buttons displays the OSD with the details of the settings that you can change.

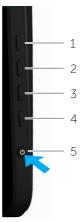

The following table describes the front panel buttons:

| Front-panel button |                                      | Description                                                                                                    |  |
|--------------------|--------------------------------------|----------------------------------------------------------------------------------------------------|--|
| 1                  | Shortcut key:<br>Preset Modes        | Use this button to choose from a list of preset color modes.                                                        |  |
| 2                  | Shortcut key:<br>Brightness/Contrast | Use this button to directly access the "Brightness/Contrast" menu.                                                  |  |
| 3                  | Menu                                 | Use this button to launch the On-Screen Display (OSD) and select options in the OSD. See Accessing the Menu System. |  |

| Front-panel button |                                    | Description                                                                          |  |
|--------------------|------------------------------------|--------------------------------------------------------------------------------------|--|
| 4                  | Exit                               | Use this button to go back to the main menu or exit the OSD main menu.               |  |
|                    | داء                                | Use this button to turn the monitor turn-on or turn-off the monitor.                 |  |
| 5                  | Ο                                  | A solid white light on this button indicates the monitor is on and fully functional. |  |
|                    | Power (with power light indicator) | A blinking/breathing white light indicates DPMS power save mode.                     |  |

# **Front-Panel Button**

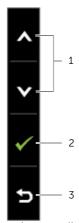

Use the buttons on the front of the monitor to adjust the image settings.

| Button |                |                  | Description                                                                     |  |
|--------|----------------|------------------|---------------------------------------------------------------------------------|--|
| 1      | <b>∧</b><br>Up | Down             | Use the Up (increase) and Down (decrease) keys to adjust items in the OSD menu. |  |
| 2      |                | OK               | Use the OK key to confirm your selection.                                       |  |
| 3      | _              | <b>5</b><br>lack | Use the Back key to go back to the previous menu.                               |  |

# Using the On-Screen Display (OSD) Menu

## **Accessing the Menu System**

- **NOTE:** Any changes you make using the OSD menu are automatically saved if you move to another OSD menu, exit the OSD menu, or wait for the OSD menu to disappear.
  - 1. Press the button to launch the OSD menu and display the main menu.

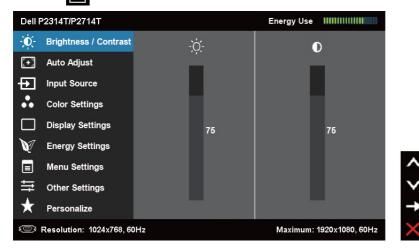

- NOTE: Auto Adjust feature is only available when you use the VGA connector.
- 2. Press the A and Y buttons to move between options. As you move from one icon to another, the option name is highlighted.
- 3. Press the 

  or 

  or 

  button once to activate the highlighted option.

  σ
- **4.** Press the **A** and **Y** buttons to select the desired parameter.
- 5. Press → to enter the slide bar and then use the or button, according to the indicators on the menu, to make your changes.
- **6.** Press the button once to return to the main menu to select another option or press the button two or three times to exit from the OSD menu.

# **OSD Options**

| Menu and Submenus   | Description                                                                                |               |                                                |  |  |  |
|---------------------|--------------------------------------------------------------------------------------------|---------------|------------------------------------------------|--|--|--|
| Energy Use          | This meter shows, in real time, the energy level be consumed by the monitor.               |               |                                                |  |  |  |
|                     | Use this menu to activate Brightness/Contrast adjustm                                      |               |                                                |  |  |  |
|                     | Dell P2314T/P2714T                                                                         |               | Energy Use IIIIIIIIIIIIIIIIIIIIIIIIIIIIIIIIIII |  |  |  |
|                     | - Ď- Brightness / Contrast                                                                 | - <u>;</u> ċ- | 0                                              |  |  |  |
|                     | Auto Adjust                                                                                | -             |                                                |  |  |  |
|                     | Input Source                                                                               | _             | _                                              |  |  |  |
| ·O-                 | Color Settings                                                                             |               | _                                              |  |  |  |
|                     | Display Settings                                                                           | 75            | 75                                             |  |  |  |
| Brightness/Contrast | Energy Settings                                                                            |               | -                                              |  |  |  |
|                     | Menu Settings                                                                              |               | <u>^</u>                                       |  |  |  |
|                     |                                                                                            |               | Y                                              |  |  |  |
|                     | ▼ Personalize                                                                              |               | <b>-</b>                                       |  |  |  |
|                     | Resolution: 1024x768, 60Hz                                                                 |               | Maximum: 1920x1080, 60Hz                       |  |  |  |
|                     | Brightness adjusts the luminance of the backlight (minimum 0; maximum 100).                |               |                                                |  |  |  |
| B : 1 :             | Press the \Lambda button to increase brightness.                                           |               |                                                |  |  |  |
| Brightness          | Press the <b>v</b> button to decrease brightness.                                          |               |                                                |  |  |  |
|                     | NOTE: Brightness control is disabled during "Screen dim" in                                |               |                                                |  |  |  |
|                     | PowerNap option when screen saver is activated.                                            |               |                                                |  |  |  |
|                     | Press the button to increase contrast and Press                                            |               |                                                |  |  |  |
|                     | button to decrease contrast (between 0 and 100).                                           |               |                                                |  |  |  |
| Contrast            | Adjust Brightness first, and then adjust Contrast only if further adjustment is necessary. |               |                                                |  |  |  |
|                     | Contrast adjusts the difference between darkness and lightness on the monitor.             |               |                                                |  |  |  |

#### Menu and Submenus

#### Description

The Auto Adjust feature optimizes the display settings for use with your setup. Auto Adjust feature allows the monitor to automatically adjust to the incoming video signal. After using Auto Adjust feature, you can further tune your monitor by using the Pixel Clock and Phase controls under Displays Settings.

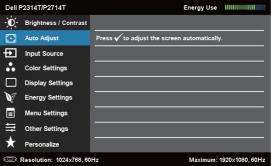

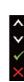

—— Auto Adiust

The following dialog appears on a black screen as the monitor automatically adjusts to the current input:

# Auto Adjustment in progress...

**NOTE:** In most cases, Auto Adjust produces the best image for your configuration.

**NOTE:** Auto Adjust feature option is only available when your monitor is connected using the VGA cable.

Use the Input Source menu to select between different video inputs that are be connected to your monitor.

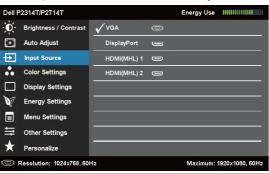

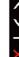

Ð

Input Source

Select VGA and press when your computer and monitor are connecting using the VGA cable.

DisplayPort

VGA

Select DisplayPort and press when your computer and monitor are connecting using the DisplayPort cable.

| Menu and Submenus  | Description                                                                                                    |                                                 |                                                     |                                         |  |  |
|--------------------|----------------------------------------------------------------------------------------------------|-------------------------------------------------|-----------------------------------------------------|-----------------------------------------|--|--|
| HDMI(MHL)1         | Select HDMI(MHL)1 and press $\checkmark$ when your computer and monitor are connecting using the HDMI(MHL)1 cable.                                     |                                                 |                                                     |                                         |  |  |
| HDMI(MHL)2         | Select HDMI(MHL)2 and press <b>w</b> when your computer an monitor are connecting using the HDMI(MHL)2 cable.                                          |                                                 |                                                     |                                         |  |  |
|                    | Use the Color Se<br>settings                                                                                                    | ettings menu t                                  | o adjust th                                         | e monitor's colo                        |  |  |
|                    | Dell P2314T/P2714T                                                                                                    |                                                 | Energy Use                                          | 11111111111111000000                    |  |  |
|                    | - Brightness / Contrast                                                                                                    | Input Color Format                              | RGB                                                 |                                         |  |  |
|                    | Auto Adjust                                                                                                    | Preset Modes                                    | Stand                                               | dard                                    |  |  |
|                    | Input Source                                                                                                    | Image Enhance                                   | <b>▶</b> Off                                        |                                         |  |  |
| •••                | Color Settings                                                                                                    | Reset Color Settings                            |                                                     |                                         |  |  |
| Color Settings     | ☐ Display Settings                                                                                                    |                                                 |                                                     |                                         |  |  |
|                    | Energy Settings                                                                                                    |                                                 |                                                     |                                         |  |  |
|                    | ■ Menu Settings                                                                                                    |                                                 |                                                     | ^                                       |  |  |
|                    |                                                                                                    |                                                 |                                                     |                                         |  |  |
|                    | ★ Personalize                                                                                                    |                                                 |                                                     | →                                       |  |  |
|                    | Resolution: 1024x768, 6                                                                                                    | 0Hz                                             | Maximum:                                            | 1920×1080, 60Hz                         |  |  |
|                    | Allows you to set the video input mode to.                                                                                                    |                                                 |                                                     |                                         |  |  |
|                    | RGB: Select this option if your monitor is connected to a                                                                                              |                                                 |                                                     |                                         |  |  |
| Input Color Format | computer or DVD player using the VGA and HDMI cable.                                                                                                   |                                                 |                                                     |                                         |  |  |
|                    | YPbPr: Select this option if your DVD player supports only                                                                                             |                                                 |                                                     |                                         |  |  |
|                    |                                                                                                    | is option if you                                | ir DVD play                                         | yer supports onl                        |  |  |
|                    | YPbPr output.                                                                                                    | is option if you                                | ir DVD pla <u>y</u>                                 | yer supports onl                        |  |  |
|                    |                                                                                                    | is option if you                                |                                                     | yer supports onl                        |  |  |
|                    | YPbPr output.                                                                                                    | IS OPTION IT YOU                                |                                                     |                                         |  |  |
|                    | YPbPr output.                                                                                                    | , ,                                             |                                                     |                                         |  |  |
|                    | YPbPr output.  Dell P2314T/P2714T  Dell P2314T/P2714T                                                                                                  | Input Color Format                              | Energy Use                                          | 111111111111111111111111111111111111111 |  |  |
|                    | YPbPr output.  Dell P2314T/P2714T  Brightness / Contrast  Auto Adjust                                                                                  | Input Color Format Preset Modes                 | Energy Use                                          | 111111111111111111111111111111111111111 |  |  |
| Preset Mode        | YPbPr output.  Dell P2314T/P2714T  → Brightness / Contrast  → Auto Adjust  → Input Source                                                              | Input Color Format  Preset Modes  Image Enhance | Energy Use  ✓ Standard  Multimedia                  | 111111111111111111111111111111111111111 |  |  |
| Preset Mode        | YPbPr output.  Dell P2314T/P2714T  → Brightness / Contrast  → Auto Adjust  → Input Source  Color Settings                                              | Input Color Format  Preset Modes  Image Enhance | Energy Use  Standard  Multimedia  Movie             | 111111111111111111111111111111111111111 |  |  |
| Preset Mode        | PbPr output.  Dell P2314T/P2714T  O Brightness / Contrast  Auto Adjust  Input Source  Color Settings  Display Settings  Energy Settings  Menu Settings | Input Color Format  Preset Modes  Image Enhance | Standard Multimedia Movie Game                      | 111111111111111111111111111111111111111 |  |  |
| Preset Mode        | PbPr output.  Dell P2314T/P2714T  O: Brightness / Contrast  Auto Adjust  Input Source  Color Settings  Display Settings  Energy Settings               | Input Color Format  Preset Modes  Image Enhance | Energy Use  Standard  Multimedia  Movie  Game  Text | 111111111111111111111111111111111111111 |  |  |

#### Menu and Submenus Description

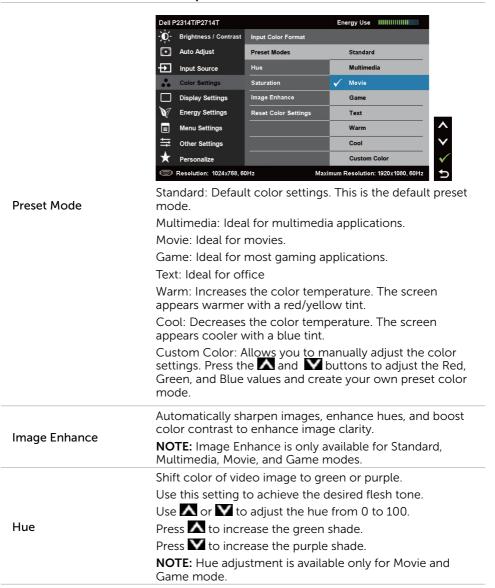

| Menu and Submenus      | Description                                                                                                    |  |  |  |  |
|------------------------|----------------------------------------------------------------------------------------------------|--|--|--|--|
| Saturation             | This feature adjusts the color saturation of the video image. Use or to adjust the saturation from 0 to 100.  Press to increase the monochrome appearance.  Press to increase the colorful appearance.  NOTE: Saturation adjustment is available only for video input.                                                                                                    |  |  |  |  |
| Reset Color Settings   | Resets your monitor's color settings to the factory defaults.                                                                                                    |  |  |  |  |
| Display Settings       | Dell P2314T/P2714T  Dell P2314T/P2714T  Aspect Ratio  Auto Adjust  Horizontal Position  Display Settings  Pixel Clock  Display Settings  Phase  Dynamic Contrast  Menu Settings  Dynamic Contrast  Reset Display Settings  Reset Display Settings  Reset Display Settings  Reset Display Settings  Reset Display Settings  Reset Display Settings  Reset Display Settings |  |  |  |  |
| Aspect Ratio           | Adjust the image ratio to Wide 16:9, 4:3, or 5:4.                                                                                                    |  |  |  |  |
| Horizontal Position    | Adjusts the horizontal position of the image. Use the and buttons to change the image position.                                                                                                    |  |  |  |  |
| Vertical Position      | Adjusts the vertical position of the image. Use the and buttons to change the image position.                                                                                                    |  |  |  |  |
| Sharpness              | Makes the image look sharper or softer. Use or to adjust the sharpness.                                                                                                    |  |  |  |  |
| Pixel Clock            | The Phase and Pixel Clock adjustments allow you to adjust your monitor to your preference.  Use the and buttons to adjust for best image quality.                                                                                                    |  |  |  |  |
| Phase                  | If satisfactory results are not obtained using the Phase adjustment, use the Pixel Clock (coarse) adjustment and then use Phase (fine), again.  NOTE: Pixel Clock and Phase Adjustments are only available when your monitor is connected using the VGA cable.                                                                                                    |  |  |  |  |
| Dynamic Contrast       | Dynamic Contrast adjusts the contrast ratio to 8,000,000 : 1.  Push the button to select the Dynamic Contrast "On" or "Off".                                                                                                    |  |  |  |  |
| Reset Display Settings | Restores the display settings to factory defaults.                                                                                                    |  |  |  |  |

#### Menu and Submenus Description Dell P2314T/P2714T Brightness / Contrast Energy Smart Off **(+)** Auto Adjust Off During Standby Input Source Power Button LED On During Active Color Settings Reset Energy Settings Display Settings **Energy Settings Energy Settings** Menu Settings Other Settings Personalize Resolution: 1024x768, 60Hz Maximum: 1920x1080, 60Hz Turn-on or turn-off dynamic dimming. Turning on Energy Smart activates dynamic dimming. With Energy Smart turned on, the monitor consumes overall less power compared to when Energy Smart is turned off. **Energy Smart NOTE:** Under Energy Smart mode and with dark scenes the monitor consumes less power and the Energy Use bar decreases. For bright scenes the monitor will consume more power and the energy level increases. This applies for both Energy smart on or Energy smart turned off. System Monitor status On Standby Off On Off Monitor with On (Disabled) (Disabled) (Disabled) upstream **USB** connected Monitor without Off/On\* Off On upstream (depends connected on OSD selections) Allows you to set the state of the power light to save Power Button LED energy.

Restores the energy settings to factory defaults.

**Reset Energy Settings** 

| Menu and Submenus                     | Description                                                                                           |                     |          |                          |  |  |
|---------------------------------------|----------------------------------------------------------------------------------------------------|---------------------|----------|--------------------------|--|--|
|                                       | Dell P2314T/P2714T                                                                                    |                     | En       | Energy Use               |  |  |
|                                       | - Brightness / Contrast                                                                               | Language            | <b>•</b> | English                  |  |  |
|                                       | + Auto Adjust                                                                                         | Transparency        | <b>)</b> | 20                       |  |  |
|                                       | Input Source                                                                                          | Timer               | •        | 20s                      |  |  |
|                                       | Color Settings                                                                                        | Lock                | <b>+</b> | Unlock                   |  |  |
| Monu Cottings                         | Display Settings                                                                                      | Reset Menu Settings |          |                          |  |  |
| Menu Settings                         | Energy Settings                                                                                       |                     |          |                          |  |  |
|                                       | Menu Settings                                                                                         |                     |          |                          |  |  |
|                                       | Other Settings                                                                                        |                     |          |                          |  |  |
|                                       | Personalize                                                                                           | · ·                 |          |                          |  |  |
|                                       | Resolution: 1024x768, 60                                                                              | JHZ                 |          | Maximum: 1920x1080, 60Hz |  |  |
|                                       | Set the OSD display to one of eight languages.                                                        |                     |          |                          |  |  |
| Language                              | English, Espanol, Francais, Deutsch, Brazilian Portugues<br>Russian, Simplified Chinese, or Japanese. |                     |          |                          |  |  |
|                                       |                                                                                                    |                     |          |                          |  |  |
| Transparency                          | This function is used to change the OSD background from                                               |                     |          |                          |  |  |
| · · · · · · · · · · · · · · · · · · · | opaque to transparent.                                                                                |                     |          |                          |  |  |
|                                       | OSD Hold Time: Sets the length of time the OSD remains                                                |                     |          |                          |  |  |
| Timer                                 | active after you press a button.                                                                      |                     |          |                          |  |  |
|                                       | Use the A and W buttons to adjust the slider in 1-second increments, from 5 to 60 seconds.            |                     |          |                          |  |  |
|                                       | Controls user access to adjustments. When Lock is                                                     |                     |          |                          |  |  |
|                                       | selected, no user adjustments are allowed. All buttons are                                            |                     |          |                          |  |  |
|                                       | locked.                                                                                               |                     |          |                          |  |  |
| Lock                                  | NOTE: Lock function – Either soft lock (through OSD                                                   |                     |          |                          |  |  |
| LOCK                                  | menu) or hard lock (Press and hold the button above                                                   |                     |          |                          |  |  |
|                                       | power button fo                                                                                       | •                   |          | /D                       |  |  |
|                                       | Unlock function— Only hard unlock (Press and hold the button above power button for 10 sec)           |                     |          |                          |  |  |
| Reset Menu Settings                   | Restore the men                                                                                       |                     |          |                          |  |  |
| Reset Menu Settings                   | Nestore the men                                                                                       | iu settiriys to     | iacio    | ry acrautts.             |  |  |

#### Menu and Submenus

#### Description

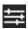

#### Other Settings

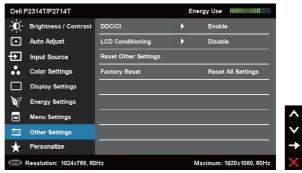

Select this option to adjust the OSD settings, such as the DDC/CI, LCD Conditioning, and so on.

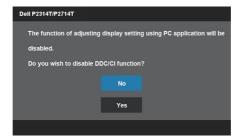

#### DDC/CI

DDC/CI (Display Data Channel/Command Interface) allows you to adjust the monitor settings using software on your computer. Enable this feature for best user experience and optimum performance of your monitor.

Select **Disable** to turn off this feature.

## LCD Conditioning

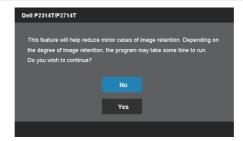

Helps reduce minor cases of image retention.

Depending on the degree of image retention, the program may take some time to run. Select **Enable** to start the process.

#### Reset Other Settings

Restores other settings, such as such as DDC/CI, to factory defaults.

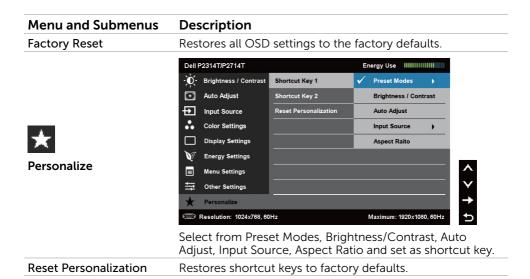

## **OSD Warning Messages**

When the monitor does not support a display resolution, the following message appears:

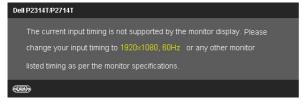

This means that the monitor cannot synchronize with the signal that it is receiving from the computer. See Specifications for the frequency ranges addressable by this monitor. Recommended mode is 1920 X 1080.

The following message before the DDC/CI function is disabled.

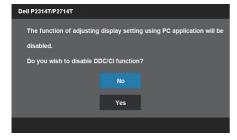

The following message is displayed when monitor enters Power Save mode.

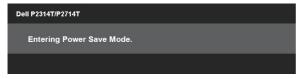

Activate the computer and wake up the monitor to gain access to the OSD If you press any button other than the power button, the following message appears:

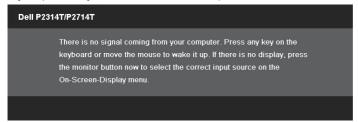

If you set the input to a particular mode but the cable for that mode (VGA, DP, or HDMI) is disconnected, one of the following messages appears, depending on the selected input.

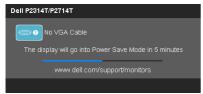

Or

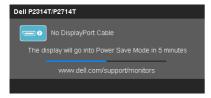

or

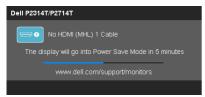

For help on resolving errors, see Troubleshooting.

# **Setting the Maximum Resolution**

#### Windows Vista, Windows 7, or Windows 8

- **1.** For Windows 8 only, select the **Desktop** tile to switch to classic desktop.
- 2. Right-click on the desktop and click Screen resolution.
- 3. Click the drop-down list of the screen resolution and select 1920 X 1080.
- 4. Click OK.

If you do not see **1920 X 1080** as an option, you may need to update your video driver. For more information on updating video drivers, see Appendix.

### Tilt

With the built-in stand, you can tilt the monitor for the most comfortable viewing angle. The monitor can be adjusted 10 degrees to 60 degrees.

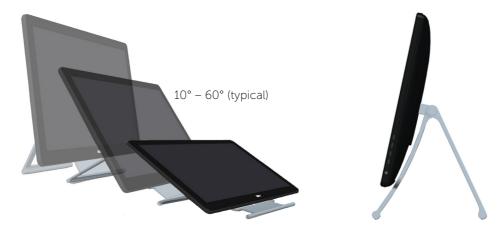

 $\triangle$  CAUTION: Adjust the tilt by holding the edges of the monitor using both hands.

# **Troubleshooting**

CAUTION: Follow the safety instructions before you perform any of the procedures in this section.

## Self-Test

Your monitor features a self-test feature that allows you to check whether your monitor is functioning properly. If your monitor and computer are properly connected but the monitor screen remains dark, run the monitor self-test by performing the following steps:

- 1. Turn off your computer and the monitor.
- 2. Unplug the display cable from the back of the computer. To ensure proper self-test operation, remove both the digital (white connector) and the analog (blue connector) cables from the back of computer, if connected.
- 3. Turn on the monitor.

If the monitor is working correctly but cannot sense an incoming video signal, one of the following messages appear on the screen, depending on the selected input. The power light remains blue in self-test mode.

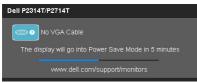

or

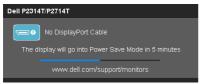

or

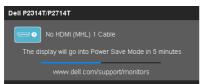

- **NOTE:** This message also appears during normal operation if the display cable gets disconnected or damaged.
- **4.** Turn off your monitor, disconnect and reconnect the display cable, then turn on your computer and the monitor.

If your monitor screen remains blank after you use the self test, check your video controller and computer, it shows monitor has a problem.

## **Built-in Diagnostics**

Your monitor has a built-in diagnostic tool that helps you determine if the problems is with your monitor or with your computer and video card.

**NOTE:** You can run the built-in diagnostics only when no display cables are connected and the monitor is in self-test mode.

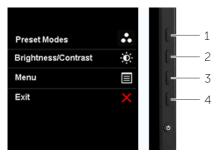

To run the built-in diagnostics:

- 1. Make sure the screen is clean.
- **2.** Unplug the display cable(s) from the computer or the monitor. The monitor enters the self-test mode.
- **3.** Press and hold button 1 and button 4 simultaneously for 2 seconds. A gray screen appears.
- 4. Carefully inspect the screen for abnormalities.
- **5.** Press button 4 again. The color of the screen changes to red.
- 6. Inspect the display for any abnormalities.
- 7. Repeat step 5 and step 6 to inspect the display in green, blue, black, white, and text screens.

The test is complete when the text-screen appears. To exit, press button 4 again.

If you do not see any screen abnormalities while running the built-in diagnostic, the monitor is functioning properly. Check the computer and video card for problems.

## **Common Problems**

The following table contains information about resolving common monitor problems.

| Common<br>Symptoms                | What You<br>Experience        | Possible Solutions                                                                                                    |
|-----------------------------------|-------------------------------|----------------------------------------------------------------------------------------------------|
| No Video                          | No picture                    | • Make sure the display cable connecting the monitor and the computer is properly connected and secure.                    |
|                                   |                               | <ul> <li>Make sure the power outlet is functioning<br/>properly using any other electrical equipment.</li> </ul>           |
| (Power light off)                 |                               | • Make sure the power button is not pressed-in.                                                                            |
|                                   |                               | <ul> <li>Make sure the correct input source is selected<br/>using the Input Source Select button.</li> </ul>               |
|                                   |                               | <ul> <li>Check the Power Button LED option under<br/>Energy Settings in OSD Menu.</li> </ul>                               |
|                                   |                               |                                                                                                    |
|                                   |                               | <ul> <li>Increase brightness and contrast using OSD.</li> <li>Perform monitor self-test.</li> </ul>                        |
|                                   |                               | Check for bent or broken pins on the                                                                                       |
| No Video<br>(Power light on)      | No picture or no brightness   | display cable and the ports.                                                                                               |
| (i ower tigrit on)                | brightness                    | • Run the built-in diagnostics.                                                                                            |
|                                   |                               | <ul> <li>Make sure the correct input source is selected<br/>using the Input Source Select button.</li> </ul>               |
|                                   |                               | Perform Auto Adjust using OSD.                                                                                             |
|                                   |                               | Adjust the Phase and Pixel Clock using OSD.                                                                                |
| Poor Focus                        | Picture is fuzzy, blurry, or  | Eliminate video extension cables.                                                                                          |
|                                   | ghosting                      | Reset the monitor to factory settings.                                                                                     |
|                                   |                               | <ul> <li>Change the video resolution to the correct<br/>aspect ratio (16:9).</li> </ul>                                    |
|                                   | Wavy picture or fine movement | Perform Auto Adjust using OSD.                                                                                             |
| Chalay/litton                     |                               | Adjust the Phase and Pixel Clock using OSD.                                                                                |
| Shaky/Jittery<br>Video            |                               | • Reset the monitor to factory settings.                                                                                   |
|                                   |                               | Check environmental factors.                                                                                               |
|                                   |                               | Relocate the monitor and test in another room.                                                                             |
| Missing Pixels<br>Stuck-on Pixels | LCD screen has spots          | <ul> <li>Turn off the monitor, disconnect and reconnect<br/>the power cable, and turn on the monitor.</li> </ul>           |
|                                   |                               | <ul> <li>Pixel that is permanently off is a natural defect<br/>that can occur in LCD technology.</li> </ul>                |
|                                   |                               | For more information on Dell Monitor Quality and Pixel Policy, see Dell support site at <b>dell.com/support/monitors</b> . |

| What You<br>Experience                    | Possible Solutions                                                                                                    |
|-------------------------------------------|----------------------------------------------------------------------------------------------------|
| •                                         | Reset the monitor to factory settings.                                                                                                    |
|                                           | Auto Adjust using OSD.                                                                                                    |
| or too bright                             | • Adjust brightness and contrast using the OSD.                                                                                                    |
| 6                                         | • Reset the monitor to factory settings.                                                                                                    |
| Screen not<br>centered<br>correctly       | Auto Adjust using OSD.                                                                                                    |
|                                           | <ul> <li>Adjust horizontal and vertical positions using<br/>OSD.</li> </ul>                                                                                                  |
|                                           | • Reset the monitor to factory settings.                                                                                                    |
|                                           | Perform Auto Adjust using OSD.                                                                                                    |
|                                           | Adjust Phase and Pixel Clock using OSD.                                                                                                    |
| Screen has one<br>or more lines           | • Perform monitor self-test and determine if the lines appear in the self-test mode.                                                                                         |
|                                           | <ul> <li>Check for bent or broken pins on the<br/>display cable and the ports.</li> </ul>                                                                                    |
|                                           | Run the built-in diagnostics.                                                                                                    |
|                                           | • Reset the monitor to factory settings.                                                                                                    |
| Screen is<br>scrambled or<br>appears torn | • Perform Auto Adjust using OSD.                                                                                                    |
|                                           | <ul> <li>Adjust Phase and Pixel Clock using OSD.</li> </ul>                                                                                                    |
|                                           | • Perform monitor self-test check to determine if the problem appears in self-test mode.                                                                                     |
|                                           | <ul> <li>Check for bent or broken pins on the<br/>display cable and the ports.</li> </ul>                                                                                    |
|                                           | • Restart the computer in safe mode.                                                                                                    |
| Monitor<br>malfunctions on<br>and off     | Make sure the display cable connecting the monitor to the computer is connected properly and is secure.                                                                      |
|                                           | Reset the monitor to factory settings.                                                                                                    |
|                                           | Perform monitor self-test to determine if the intermittent problem occurs in self-test mode.                                                                                 |
| Picture missing<br>color                  | Perform monitor self-test.                                                                                                    |
|                                           | • Make sure the display cable connecting the monitor to the computer is connected properly and is secure.                                                                    |
|                                           | Check for bent or broken pins on the                                                                                                    |
|                                           | Experience  Picture too dim or too bright  Screen not centered correctly  Screen has one or more lines  Screen is scrambled or appears torn  Monitor malfunctions on and off |

| Common<br>Symptoms                                                                               | What You<br>Experience                                                         | Possible Solutions                                                                                                    |
|--------------------------------------------------------------------------------------------------|--------------------------------------------------------------------------------|----------------------------------------------------------------------------------------------------|
|                                                                                                  |                                                                                | • Change the Color Setting Mode in the Color<br>Settings OSD to Graphics or Video depending on<br>the application.                                                                                                    |
| Wrong Color                                                                                      | Picture color<br>not good                                                      | <ul> <li>Try different Color Preset Settings in Color<br/>Settings OSD. Adjust R/G/B value in Color<br/>Settings OSD if the Color Management is turned<br/>off.</li> </ul>                                              |
|                                                                                                  |                                                                                | <ul> <li>Change the Input Color Format to PC RGB or<br/>YPbPr in the Advance Setting OSD.</li> </ul>                                                                                                    |
|                                                                                                  |                                                                                | Run the built-in diagnostics.                                                                                                    |
| Image retention<br>from a static<br>image left on<br>the monitor for<br>a long period of<br>time | Faint shadow<br>from the static<br>image displayed<br>appears on the<br>screen | <ul> <li>Use the Power Management feature to turn off<br/>the monitor at all times when not in use (for more<br/>information, see Power Management Modes).</li> <li>Use a dynamically changing screen saver.</li> </ul> |
| Safety Related<br>Issues                                                                         | Visible signs of smoke or sparks                                               | Do not perform any troubleshooting steps. Contact Dell immediately.                                                                                                    |

## **Touchscreen Problems**

| Specific<br>Symptoms                                    | What You<br>Experience                                                | Possible Solutions                                                                                                    |
|---------------------------------------------------------|-----------------------------------------------------------------------|----------------------------------------------------------------------------------------------------|
|                                                         |                                                                       | Use the Dell provided USB cable to connect your computer.                                                                                   |
|                                                         |                                                                       | <ul> <li>Make sure the power cable has a ground pin.</li> </ul>                                                                             |
| Touch report<br>error                                   | Touch function<br>miss alignment<br>or no touch<br>function           | <ul> <li>Unplug and replug the power cable from the<br/>power adapter to allow auto-recalibration of the<br/>touch module.</li> </ul>       |
|                                                         |                                                                       | <ul> <li>Make sure computer support USB 2.0 or later.</li> </ul>                                                                            |
|                                                         |                                                                       | <ul> <li>If the display cannot be detected by the<br/>computer, power off/on the monitor or unplug<br/>and replug the USB cable.</li> </ul> |
| Touch screen<br>non-responsive<br>in power-save<br>mode | Cannot wake up monitor and computer by using touch in power-save mode | Access Device Manager, expand HID Interface<br>Device under Human Device.                                                                   |
|                                                         |                                                                       | 2. Right click HID- compliant device, click Properties and select the check-box to allow the device to wake the computer.                   |

| Specific<br>Symptoms                      | What You<br>Experience                                                                 | Possible Solutions                                                                                                    |
|-------------------------------------------|----------------------------------------------------------------------------------------|----------------------------------------------------------------------------------------------------|
| Windows 7 and<br>Windows 8<br>Calibration | Cursor does<br>not accurately<br>follow your<br>finger when<br>you touch the<br>screen | <ol> <li>Open Control Panel, open Hardware and<br/>Sound, and then open Tablet PC Settings.</li> <li>Select Calibration.</li> <li>Follow the instructions to recalibrate your<br/>screen</li> </ol> |

# **Product Specific Problems**

| Specific<br>Symptoms                                                                | What You<br>Experience                                                         | Possible Solutions                                                                                                    |
|-------------------------------------------------------------------------------------|--------------------------------------------------------------------------------|----------------------------------------------------------------------------------------------------|
| Screen image is too small                                                           | Image is<br>centered on<br>screen, but does<br>not fill entire<br>viewing area | <ul> <li>Check the aspect ratio in Image Setting OSD menu</li> <li>Reset the monitor to factory settings.</li> </ul>                                                                                                    |
| Cannot adjust<br>the monitor<br>settings using<br>the buttons on<br>the front panel | OSD does not<br>appear on the<br>screen                                        | Turn off the monitor, disconnect and reconnect the power cable, and turn on the monitor.                                                                                                    |
| No input signal<br>when controls<br>are pressed                                     | No picture, the light is white.                                                | <ul> <li>Check the signal source.</li> <li>Make sure the computer is not in power saving mode, by moving the mouse or pressing a key or the keyboard.</li> <li>Make sure your computer or other video-output device is powered on and playing video media.</li> <li>Make sure the display cable connecting the monitor to the computer is connected properly and is secure.</li> <li>Unplug and replug the display cable.</li> <li>Restart the computer or video player.</li> </ul> |
| The picture does not fill the entire screen.                                        | The picture cannot fill the height or width of the screen                      | <ul> <li>Due to different video formats and aspect ratios of DVDs, the monitor may not display the video in full screen.</li> <li>Run the built-in diagnostics.</li> </ul>                                                                                                    |

## **Appendix**

## **Safety Instructions**

MARNING: Use of controls, adjustments, or procedures other than those specified in this documentation may result in exposure to shock, electrical hazards, and/or mechanical hazards.

For information on safety instructions, see the Product Information Guide.

# FCC Notices (U.S. only) and Other Regulatory Information

For FCC notices and other regulatory information, see the regulatory compliance website located at **dell.com/regulatory\_compliance**.

## **Contacting Dell**

**NOTE:** If you do not have an active Internet connection, you can find contact information on your purchase invoice, packing slip, bill, or Dell product catalog.

Dell provides several online and telephone-based support and service options. Availability varies by country and product, and some services may not be available in your area. To contact Dell for sales, technical support, or customer service issues.

- 1. Go to dell.com/support.
- 2. Verify your country or region on the top-left of the page.
- 3. Click Contact Us.
- 4. Click the appropriate service or support link based on your need.

# Setting Display Resolution to 1920 X 1080 (maximum)

For maximum display performance while using the Microsoft Windows operating systems, set the display resolution to 1920 X 1080 pixels by performing the following steps:

#### Windows XP

- 1. Right-click on the desktop and click Properties.
- 2. Select the Settings tab.
- **3.** Move the slider-bar to the right by pressing and holding the left-mouse button and adjust the screen resolution to 1920 X 1080.
- 4. Click OK

## Windows Vista, Windows 7, or Windows 8

- **1.** Right-click on the desktop and click Personalization.
- 2. Click Change Display Settings.
- Move the slider-bar to the right by pressing and holding the left-mouse button and adjust the screen resolution to 1920 X 1080.
- 4. Click OK

## **Downloading Latest Video Drivers**

## Dell computer

- Go to dell.com/support, enter the Service Tag of your computer, and download the latest driver for your video card.
- 2. After installing the drivers, try setting the resolution to 1920 X 1080 again.

If you are unable to set the resolution to 1920  $\times$  1080 even after updating the video drivers, contact Dell technical support.

## Non-Dell computer or video card

#### Windows XP

- 1. Right-click on the desktop and click **Properties**.
- 2. Select the **Settings** tab.
- 3. Select Advanced.
- **4.** Identify your video card manufacturer (such as NVIDIA, ATI, Intel, and so on) from the description at the top of the window.
- 5. See the computer or video-card manufacturer's website for updated drivers.

## Windows Vista, Windows 7, or Windows 8

- 1. Right-click on the desktop and click Personalization.
- 2. Click Change Display Settings.
- 3. Click Advanced Settings.
- **4.** Identify your video card manufacturer (such as NVIDIA, ATI, Intel, and so on) from the description at the top of the window.
- **5.** See the computer or video-card manufacturer's website for updated drivers.

After installing the updated drivers for your video card, try setting the resolution to 1920 X 1080 again. If you are unable to set the resolution to 1920 X 1080, contact the manufacturer of your computer or consider purchasing a graphics adapter that supports the resolution of 1920 X 1080.

## **Setting up Dual Monitors**

Connect the external monitor(s) to your computer and follow any of the below setup method.

## Using keyboard shortcut

- 1. Press the Windows key+<P> on your keyboard.
- 2. While holding down the Windows logo key, press <P> to toggle between the display selections.

#### Windows Vista and Windows 7

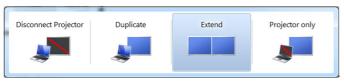

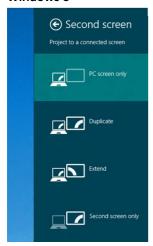

## Using display settings

#### Windows Vista

1. Right-click on the desktop and click **Personalize**.

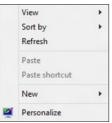

2. Click Display Settings.

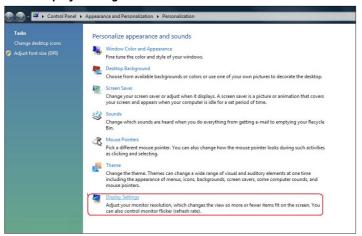

**3.** Click **Identify Monitors** and select the appropriate options.

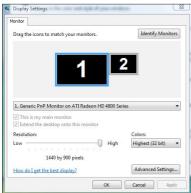

**NOTE:** If your computer does not detect the second monitor, restart your computer and repeat step 1 to step 3.

1. Right-click on the desktop and click Screen resolution.

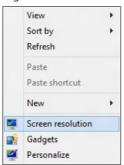

2. Click Multiple displays to choose a display selection. If you do not see the additional monitor listed, click **Detect**.

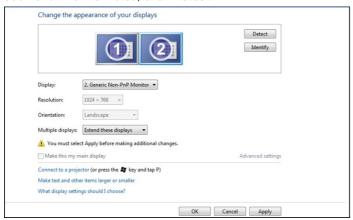

NOTE: If your computer does not detect the second monitor, restart your computer and repeat step 1 to step 3.

**1.** From the **Start** screen, select **Desktop** tile to switch to the classic Windows desktop.

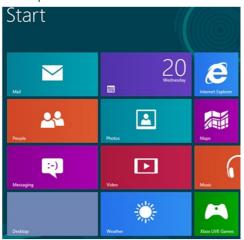

2. Right-click on the desktop and click **Screen resolution**.

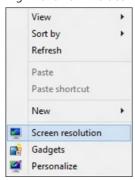

**3.** Click **Multiple displays** to choose a display selection. If you do not see the additional monitor listed, click **Detect**.

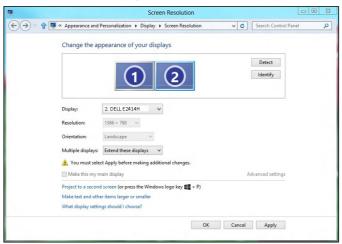

**NOTE:** If your computer does not detect the second monitor, restart your computer and repeat step 1 to step 3.

## **Display Styles For Multiple Monitors**

After connecting external monitors, you can choose to duplicate, extend, or use only one of the monitors.

## **Duplicate displays**

This option shows the same content on all monitors. The resolution of all monitors is set to match the monitor with the minimum resolution.

#### Windows Vista

[DUPLICATE NOT AVAILABLE]

#### Windows 7

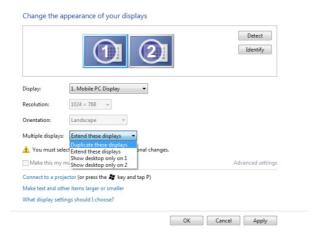

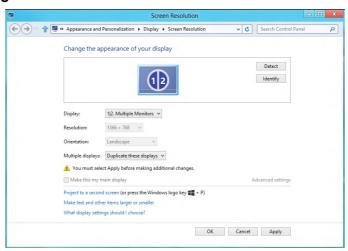

## **Extend displays**

This option shows separate content on the selected monitors. The resolution of each monitor can be set independently. You can set the relative position of the displays. you can match the location of the screen relative to the physical placement of the monitors, such as left, right, top, bottom, and so on. To set the position, drag the monitor icons to the desired position.

### **Windows Vista**

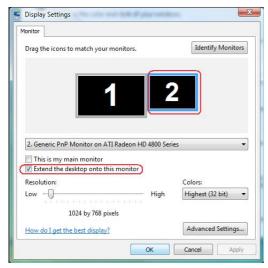

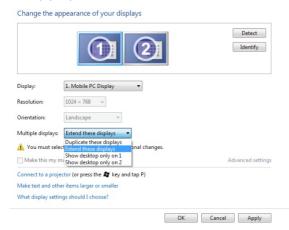

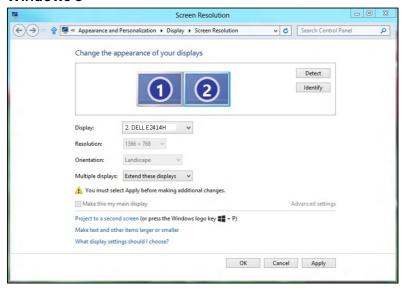

## Show desktop only on...

This option allows you to select the monitor to display content. You can choose to use any one of the monitors connected to your computer—or in case of laptop, the built-in display or the external display. This option is generally used when a laptop with a lower-resolution display is connected to a higher-resolution external display and you want to see the content only on the external monitor.

#### Windows Vista

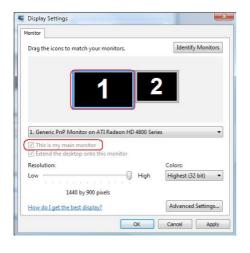

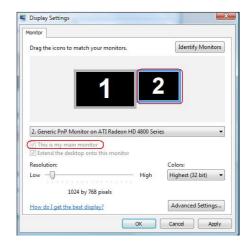

Change the appearance of your displays

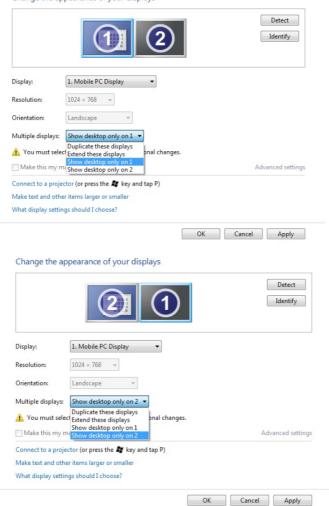

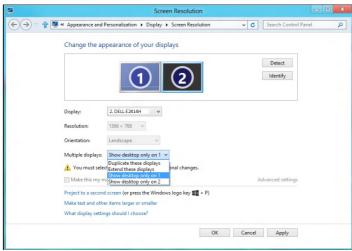

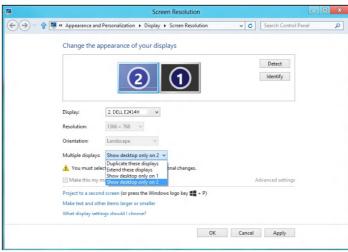